# **GottFA80 Hardware Version 1.0 (DIP) Gottlieb System80 MPU based on FPGA Software Version 0.98**

**user manual**

ralf@lisy.dev

v1.08 01.10.2022

# **Table of contents**

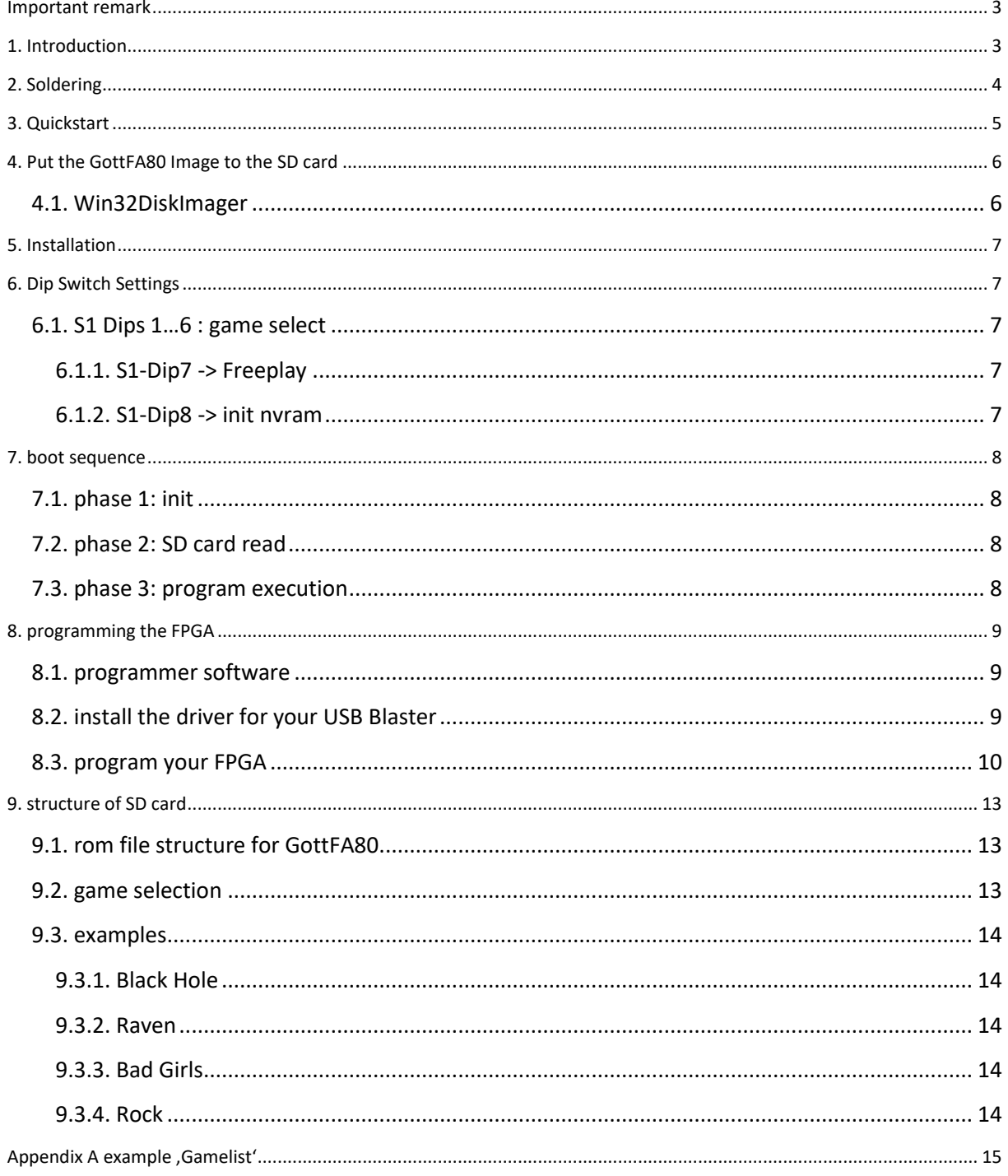

## <span id="page-2-0"></span>**Important remark**

By using GottFA80 it is possible to damage your pinball machine. As this is a private project with NO commercial interest the author accepts no liability for any damage that may arise by using GottFA80!

## <span id="page-2-1"></span>**1. Introduction**

• GottFA80 is a 100% hobby project. This makes the solution cheap, depending on where you buy your components it is possible to create your Gottlieb replacement MPU for less than 50€.

#### **What do you need?**

- Basic soldering skills
- Possibility to read/write micro SD cards
- A PC with an USB port in order to be able to program the FPGA
- Gottlieb rom images (not included due to Copyright limitation)

## <span id="page-3-0"></span>**2. Soldering**

On my website I do provide bill of material and on the PCB each component is named. The anode of the LEDs is marked with an 'A'.

Note: You need to solder an additional 2-pin connection on the FPGA and a 2-Pin socket on the PCB. With this connection GottFA will supply 5 Volt to the FPGA, no additional power supply needed!

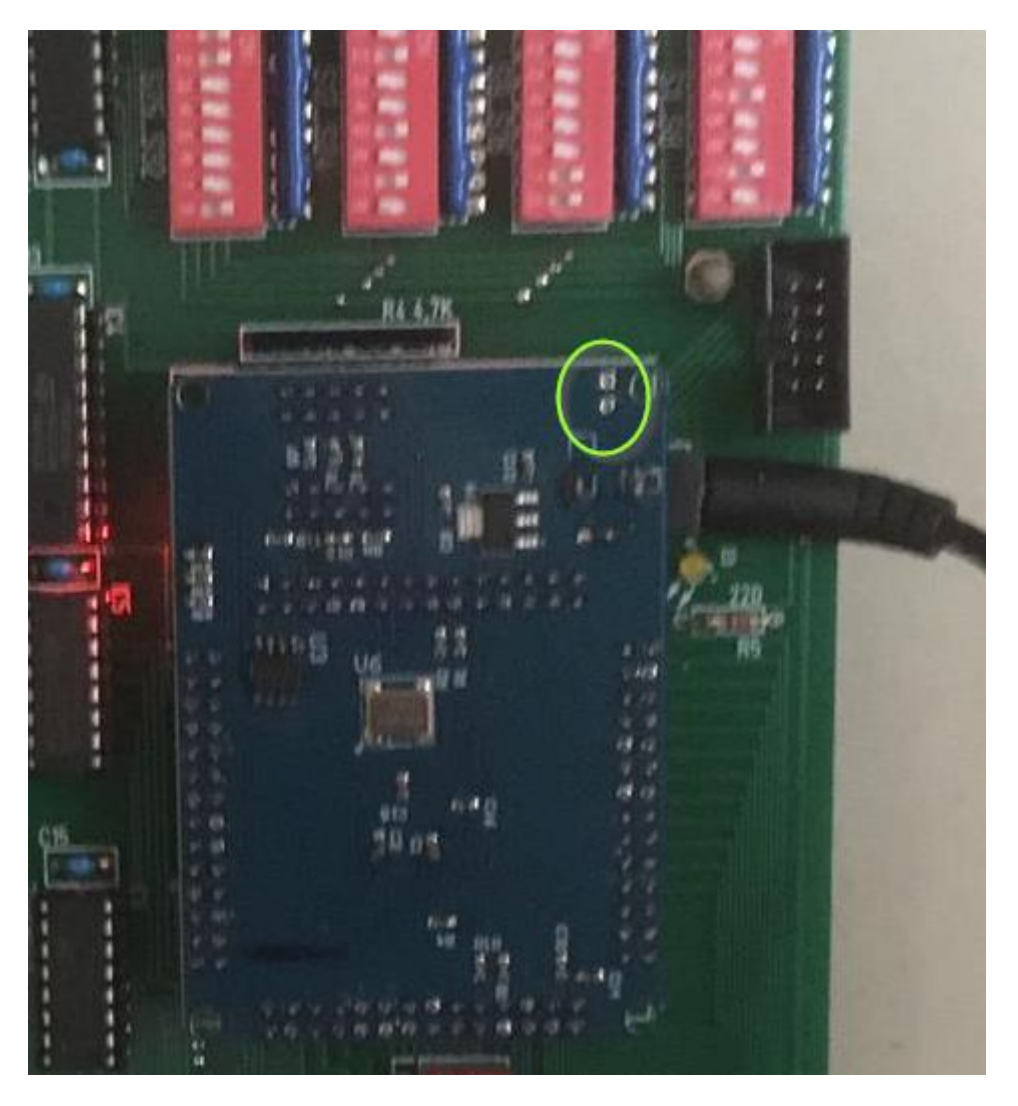

Do solder the 2-pin connector here (missing on the picture)

## <span id="page-4-0"></span>**3. Quickstart**

- 1. Download latest versions of the SD card Image and the FPGA program from lisy.dev
- 2. Write the image to a SD card
- 3. Add Gottlieb roms
- 4. Program the FPGA
- 5. Configure switch 'game select' according to your pinball
- 6. Replace your original System80 MPU with GottFA80
- 7. Switch the Game ON
- 8. Enjoy

## <span id="page-5-0"></span>**4. Put the GottFA80 Image to the SD card**

On my website you will find the latest version of GottFA80 an (zipped) image file. After unpacking the image can be put on a SD card. I do recommend using Win32DiskImager for doing that.

*This article uses content from the eLinux wiki page [RPi\\_Easy\\_SD\\_Card\\_Setup,](http://elinux.org/RPi_Easy_SD_Card_Setup) which is shared under the [Creative Commons Attribution-ShareAlike 3.0 Unported license](http://creativecommons.org/licenses/by-sa/3.0/)*

## <span id="page-5-1"></span>**4.1.Win32DiskImager**

- Insert the SD card into your SD card reader. You can use the SD card slot if you have one, or an SD adapter in a USB port. Note the drive letter assigned to the SD card. You can see the drive letter in the left hand column of Windows Explorer, for example **E:**
- Download the Win32DiskImager utility from the **Sourceforge Project page** as an installer file, and run it to install the software.
- Run the Win32DiskImager utility from your desktop or menu.
- Select the LISY image file you extracted earlier.
- In the device box, select the drive letter of the SD card. Be careful to select the correct drive: if you choose the wrong drive you could destroy the data on your computer's hard disk! If you are using an SD card slot in your computer, and can't see the drive in the Win32DiskImager window, try using an external SD adapter.
- Click 'Write' and wait for the write to complete.
- Exit the imager and eject the SD card.

## <span id="page-6-0"></span>**5. Installation**

GottFA80 boards have the same connectors and same mounting holes as the original Gottlieb System80 MPUs, so replacing of the board can be done in seconds.

## <span id="page-6-1"></span>**6. Dip Switch Settings**

#### <span id="page-6-2"></span>**6.1. S1 Dips 1…6 : game select**

Here you can select what game GottFA80 should run. This depends on the roms placed on the SD card. See chapter 9 for an explanation of the structure of the SD card content.

#### <span id="page-6-3"></span>**6.1.1. S1-Dip7 -> Freeplay**

With dip7 to , ON' GottFa will enable 'Freeplay'. By 'press and hold' the credit button for more than two seconds a coin insert for the left coin chute is simulated.

#### <span id="page-6-4"></span>**6.1.2. S1-Dip8 -> init nvram**

With dip8 to , ON' GottFa will initialize the nvram ram during boot for the selected game to zero. This is useful if you want to reset ALL ram content. (recommended for the first start of the game)

## <span id="page-7-0"></span>**7. boot sequence**

#### <span id="page-7-1"></span>**7.1. phase 1: init**

Immediately after switching on the pinball with GottFA80 inserted you will see the following output on the display of your pinball machine

Player 1: version of the FPGA program running

Player 2: value of selected game on S1

Player 3: lisy.dev unique identifier for FPGA based MPUs

Player 4: version of image on inserted SD card (not implemented yet)

#### <span id="page-7-2"></span>**7.2. phase 2: SD card read**

GottFA80 tries to read the SD card content, if this fails the red LED 'SD card errror' will go ON. On success the current version of the SD card image is shown at display 4.

#### <span id="page-7-3"></span>**7.3. phase 3: program execution**

The code indicated by the Dip switch 'game select' is red from the SD card and executed. If the code runs ( regular interrupts are seen) the yellow 'ON' LED will go ON.

## <span id="page-8-0"></span>**8. programming the FPGA**

To program the FPGA you need the Quartus Programmer.

#### <span id="page-8-1"></span>**8.1. programmer software**

It can be downloaded from the Intel Website for free. You just need to create a user account.

<https://fpgasoftware.intel.com/13.0sp1/?edition=web>

Go to Additional Software and Download **Quartus II Programmer and SignalTap II**

Note: Intel has discontinued support for Cyclone II by end of 2021 and will eventually remove version 13.0sp1 from the download section ( the used FPGA for BallyFA is quite old ,and therefor cheap. ) I have tested latest version (v21.4) which worked also, but I recommend to use 13.0sp1 if available.

### <span id="page-8-2"></span>**8.2. install the driver for your USB Blaster**

When connecting your USB Blaster the first time it will not be recognized correctly by Windows.

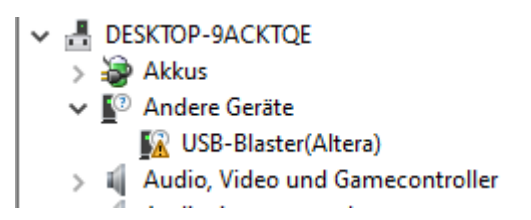

**You also need to install the driver for your USB Blaster**. The driver comes together with the installation of the programmer and is located in the 'driver' subdirectory.

- $\circ$  Right click on the entry in the device manager and choose 'update driver' (Treiber aktualisieren)
- $\circ$  Choose 'search for driver on this PC' (auf dem Computer nach Treibersoftware suchen)
- o For a default installation select 'C:\altera\13.0sp1\qprogrammer\drivers
- o Confirm installation
- o Now the Altera USB Blaster should be visible und 'USB-Controller'
	- $\vee$   $\ddot{\mathbf{u}}$  USB-Controller
		- Altera USB-Blaster

## <span id="page-9-0"></span>**8.3. program your FPGA**

1) Connect the USB Blaster to the PC

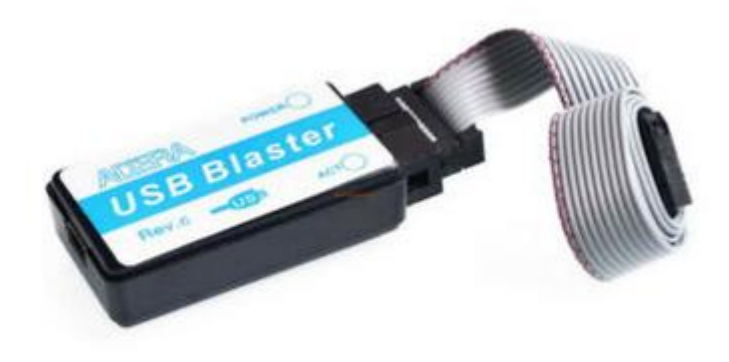

2) Start the programmer, make sure in the Hardware setup , USB-Blaster' is visible and set the Mode to , Activeserial Programming'

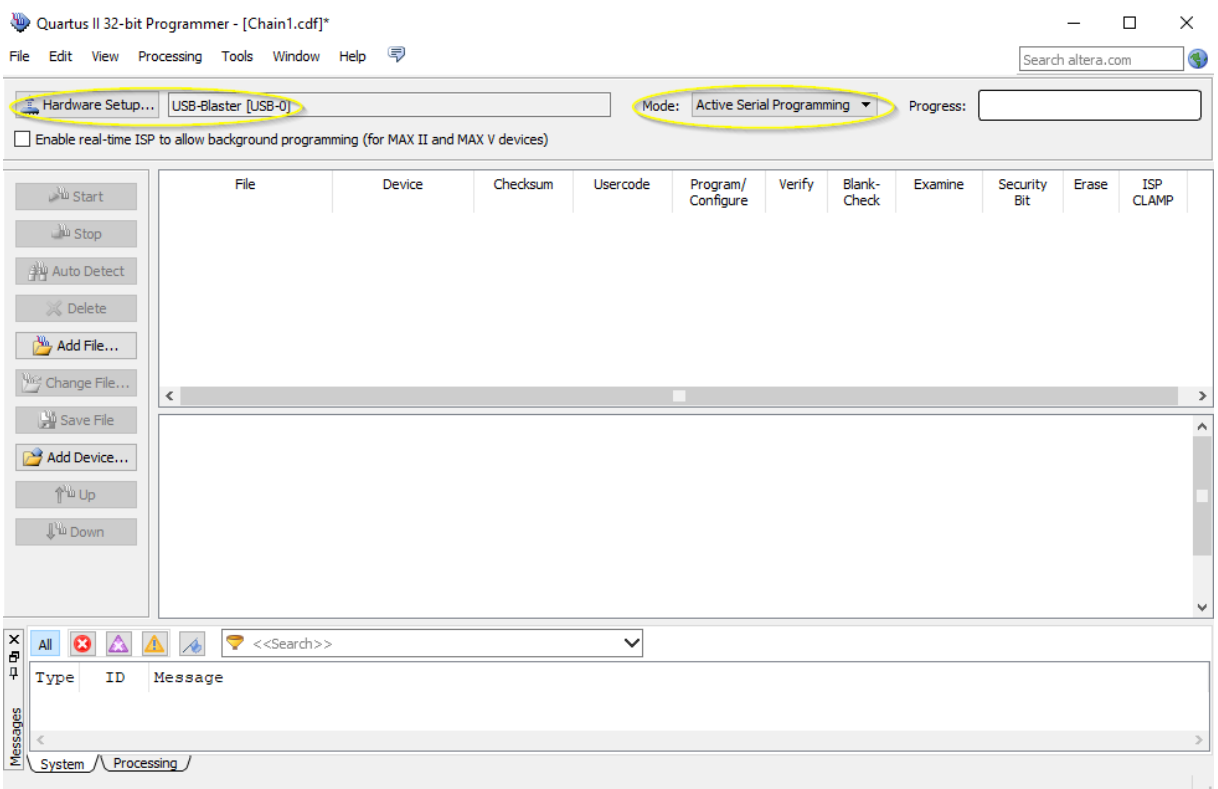

3) Select , Add File' and choose the right , pof' file for your game

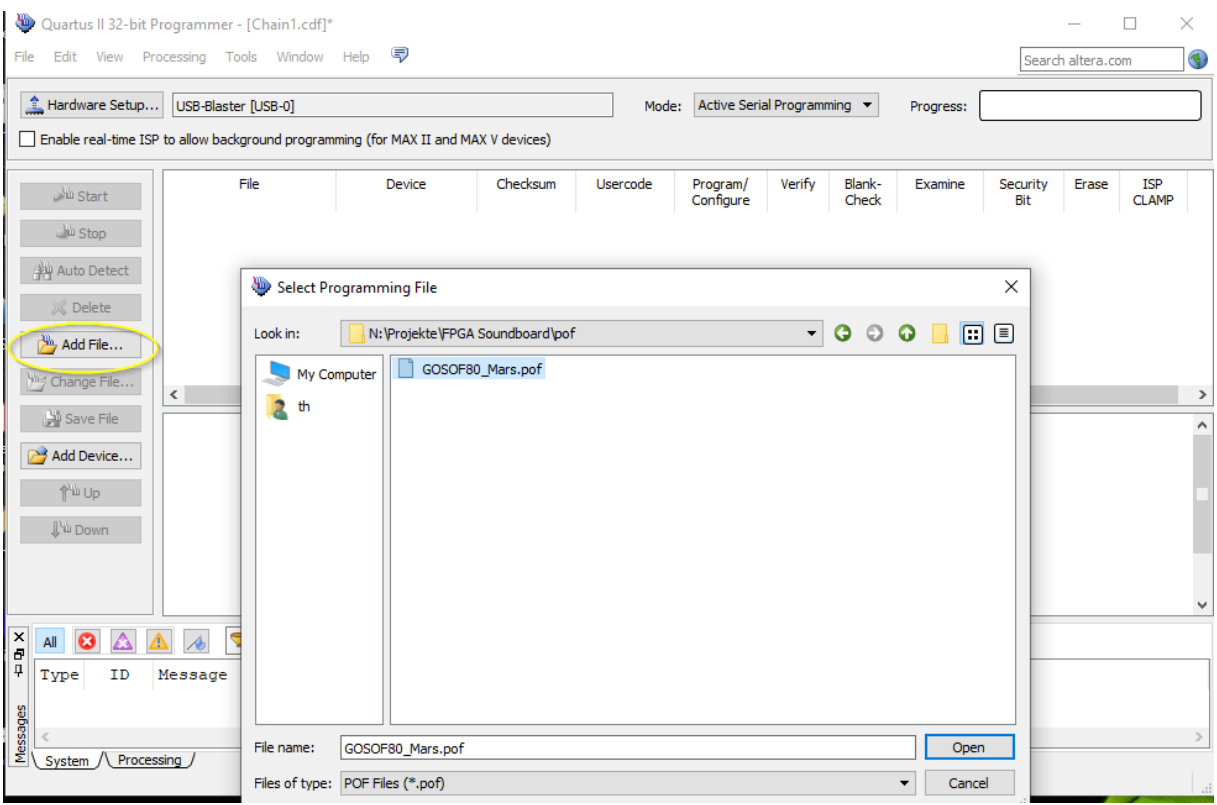

4) Power the FPGA with 5 Volt (middle pin , +', outer pin , -,) and connect the USB Blaster to the 'AS programming' connector on the GottFA PCB

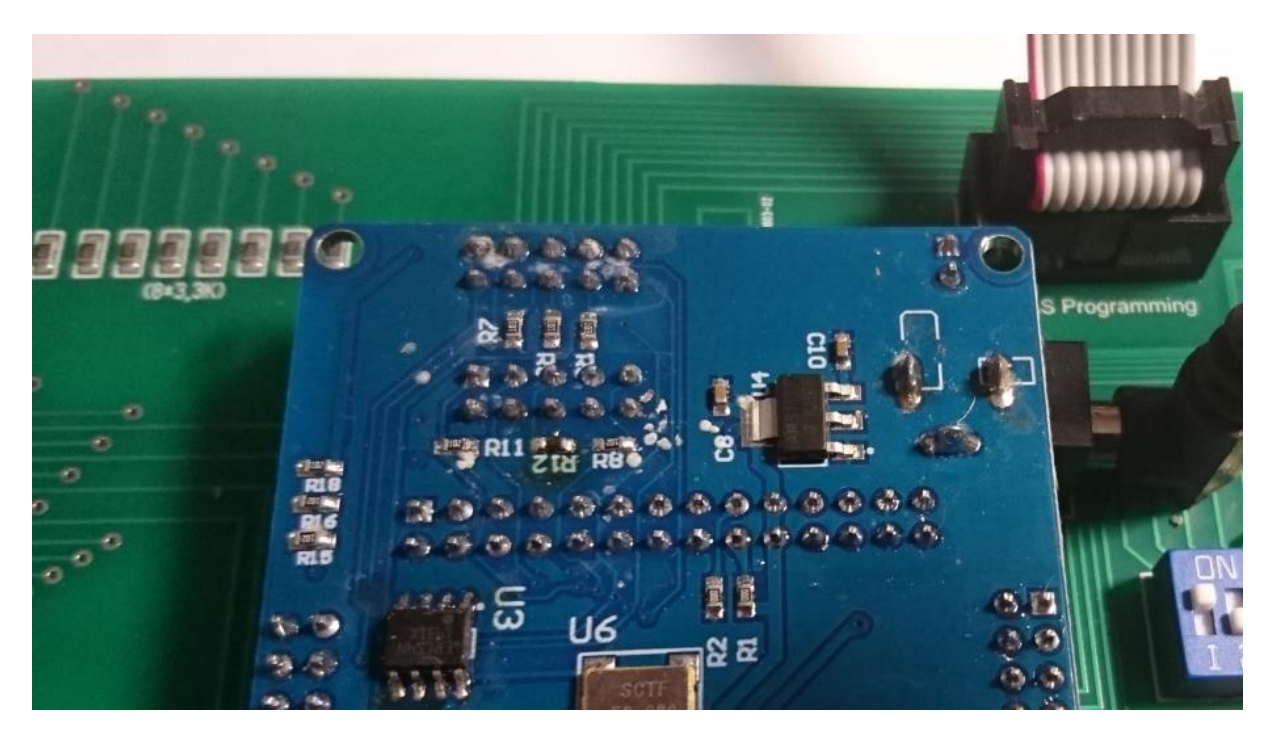

5) Select , Program/Configure' and , Verify'

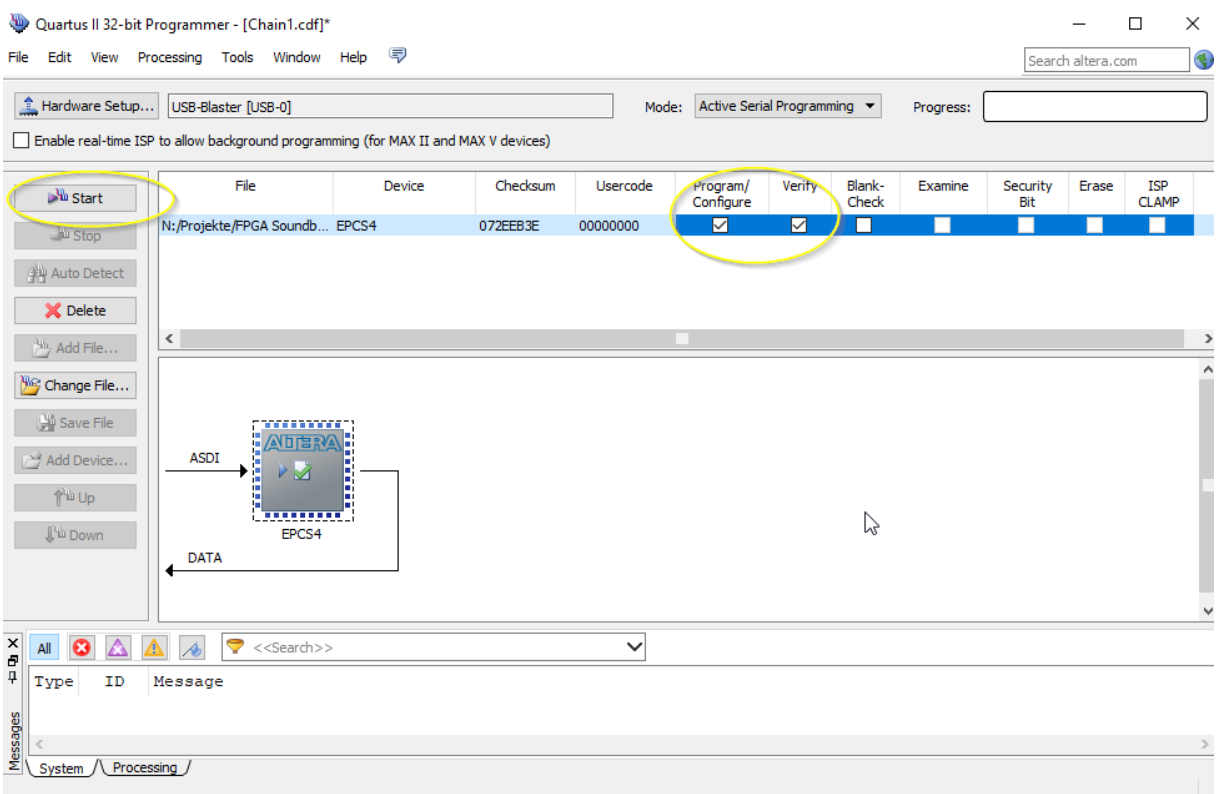

## 6) Push start, wait for progress 100%

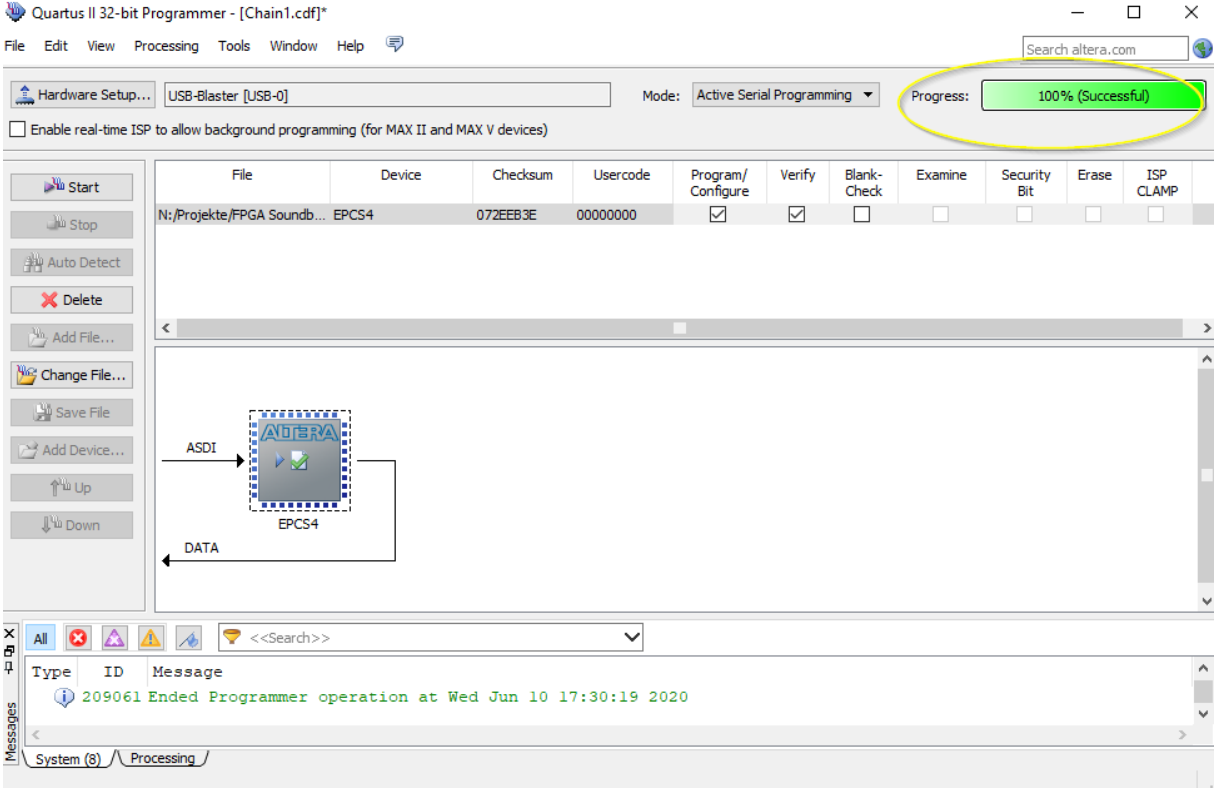

Thats it!

## <span id="page-12-0"></span>**9. structure of SD card**

Due to limitations of the SD card read routine in the FPGA (it does read fix sector numbers instead of looking for filenames) it is necessary to use my SD-card image ( 128 Mbyte). You can write the image to a SD-card of your choice, any size equal or bigger than 128 Mbyte will work.

Note: 'Sandisk' SD cards can not be used with GottFA!

#### <span id="page-12-1"></span>**9.1. rom file structure for GottFA80**

Each rom file has a size of 16Kbyte and must have the 'game rom' within the first 8 Kbyte and the 'System rom' in the second 8 Kbyte. All Gottlieb Games have a 8Kbyte system rom while the size of the game roms depends on the game. Early Gottlieb games ( Panthera, Spiderman, Circus, Counterforce and Star Race) will come with a game rom of only 1Kbyte. Games as James Bond and later will come with a 2Kbyte game rom. Late System80B ( Excalibur, Bad Girls, Big House, Hot Shots Bone Buster and Night Moves ) come with a 4Kbyte game rom.

For each game GottFA read a 16Kbyte block from the SD card, so you need to fill the gaps depending on the game you are using.

#### <span id="page-12-2"></span>**9.2. game selection**

The first image you copy on the SD card will be selected with setting game select to '0' (all OFF) the second with '1' (all OFF except Dip1) and so on ...

As the FPGA just reads fix sector numbers the filename is not relevant, you can choose whatever filename you want. It just needs to be placed at the right position on the SD card afterwards. You can 'select' the position of the rom-image on the SD card with the order of your file copy.

#### <span id="page-13-0"></span>**9.3. examples**

#### <span id="page-13-1"></span>**9.3.1. Black Hole**

Gottlieb Black Hole has a 2Kbyte game.rom (668-4.cpu) und two systems roms 4Kbyte each ( U2\_80.bin & U3\_80.bin). To create a rom file for GottFa (GottFA80\_BH.img) you can use the following command on a windows system:

#### **Copy /b 668-4.cpu + 668-4.cpu + 668-4.cpu + 668-4.cpu + U2\_80.bin + U3\_80.bin GottFA80\_BH.img**

The multiple copies of 668-4.cpu are just to fill the 6Kbyte gap between the game rom and the system rom.

#### <span id="page-13-2"></span>**9.3.2. Raven**

Gottlieb Raven ( System80B) has a 2Kbyte game.rom (prom2.cpu) and a 8Kbyte system.rom (prom1.cpu). To create a rom file for GottFa (GottFA80\_Raven.img) you can use the following command on a windows system:

#### **Copy /b prom2.cpu + prom2.cpu + prom2.cpu + prom2.cpu + prom1.cpu GottFA80\_Raven.img**

#### <span id="page-13-3"></span>**9.3.3. Bad Girls**

Gottlieb Raven ( System80B) has a 4Kbyte game.rom (prom2.cpu) and a 8Kbyte system.rom (prom1.cpu). To create a rom file for GottFa (GottFA80\_BadGirls.img) you can use the following command on a windows system:

#### **Copy /b prom2.cpu + prom2.cpu + prom1.cpu GottFA80\_BadGirls.img**

#### <span id="page-13-4"></span>**9.3.4. Rock**

( also valid for Bounty Hunter, Chicago Cubs Triple Play, Rock Encore )

Gottlieb Rock ( System80B) has a 8Kbyte system.rom (prom1.cpu) and **no separate game.rom**. To create a rom file for GottFa (GottFA80\_Rock.img) you can use the following command on a windows system:

#### **Copy /b prom1.cpu + prom1.cpu GottFA80\_Rock.img**

## <span id="page-14-0"></span>**Appendix A example 'Gamelist'**

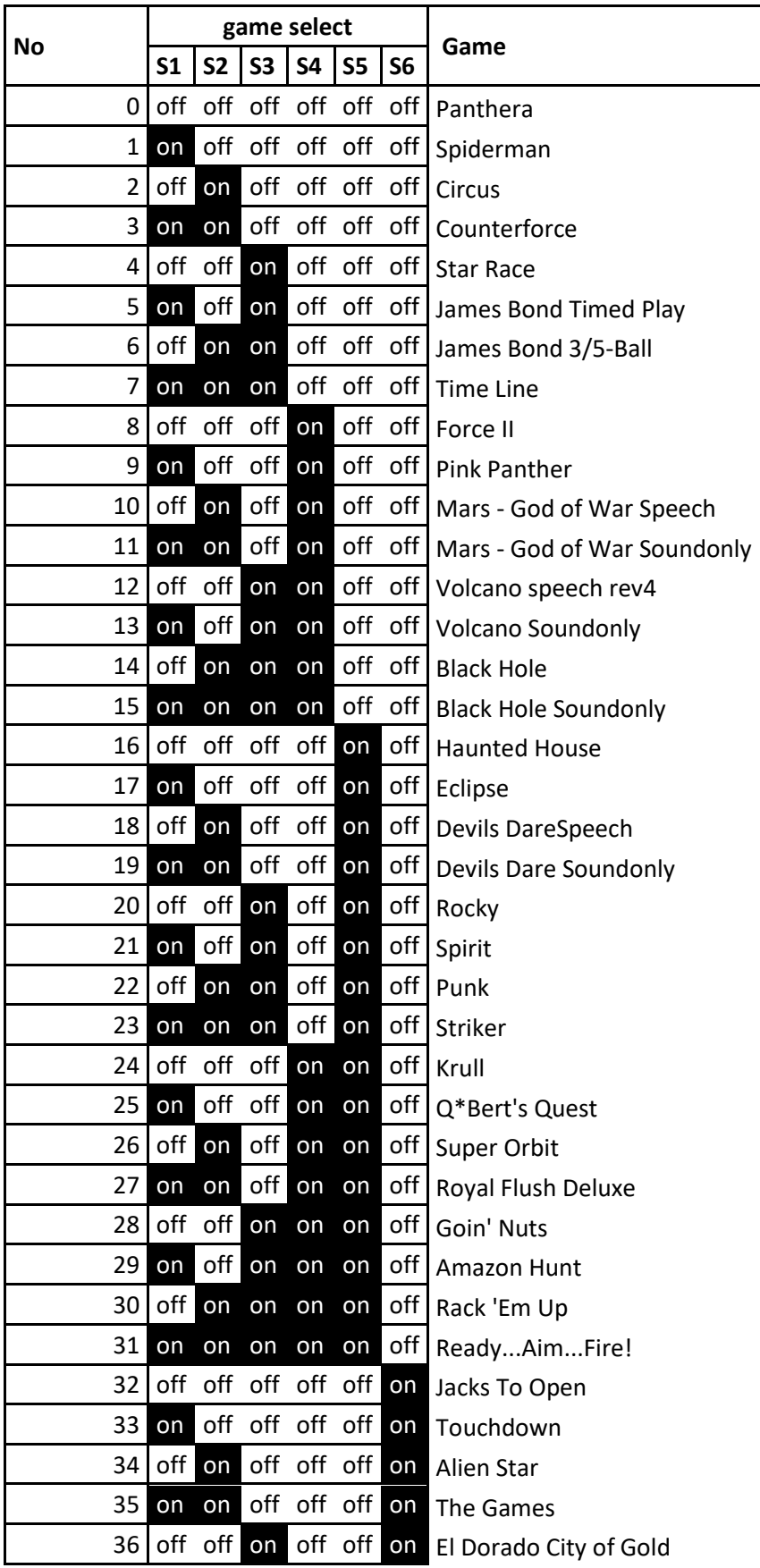

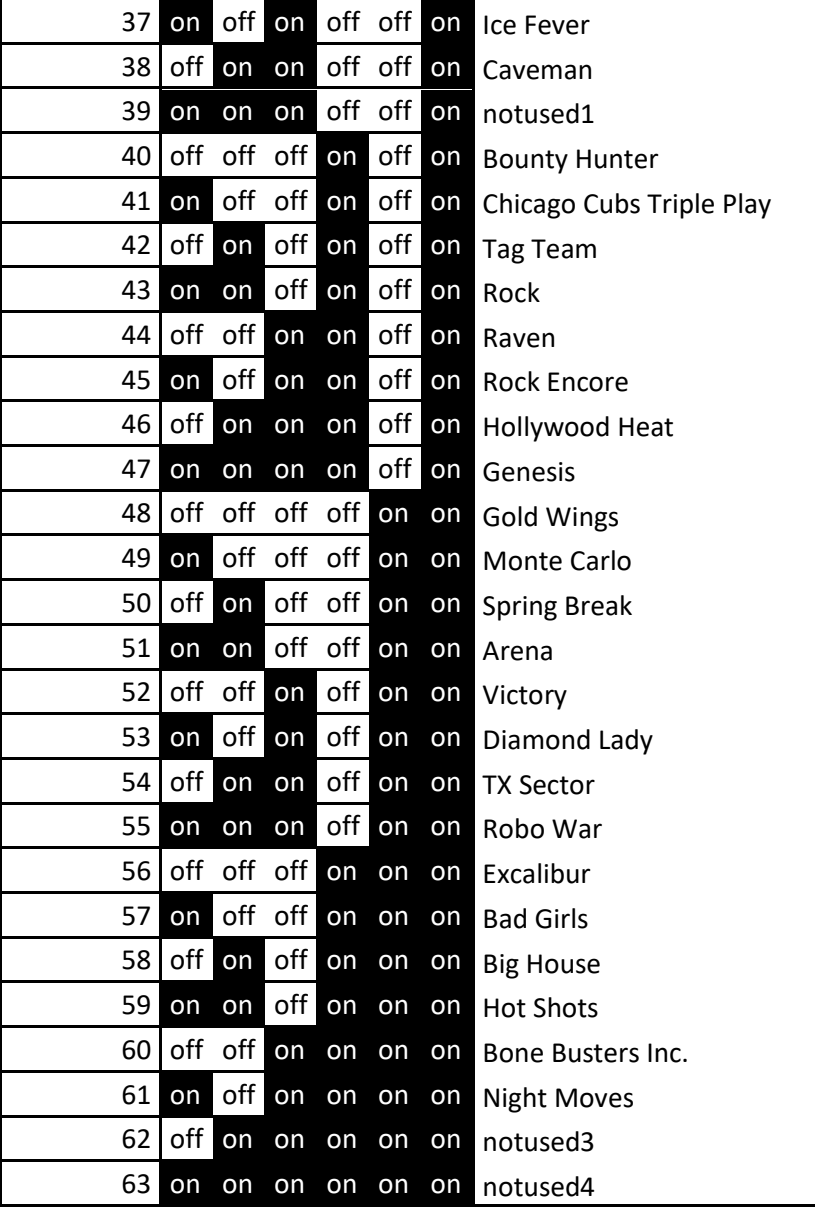